## Sådan skifter du din Uni-login kode

- 1. Gå til siden hvor du vil logge ind. Eksempelvis: <http://intranet.easyiqcloud.dk/>
- 2. Skriv dit brugernavn i feltet og tryk næste. **Unilogin**

Brugernavn

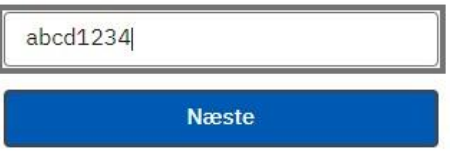

3. Tryk "Få ny adgangskode"

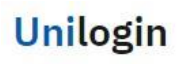

Adgangskode

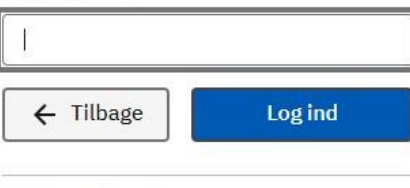

Andre muligheder Få en ny adgangskode

4. Tryk "Skift Adgangskode"

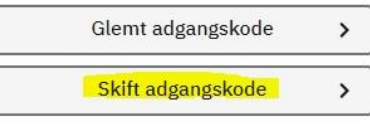

5. Skriv nuværende kode og tryk næste.

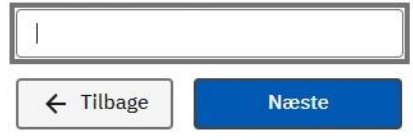

6. Tryk på "Vælg selv en kode"

Din nye adgangskode er:

## Pålæg93Mobil

Husk "Pålæg93Mobil", når du logger ind

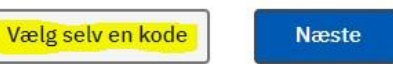

7. Skriv din nye kode og tryk "Næste" Skriv en ny adgangskode

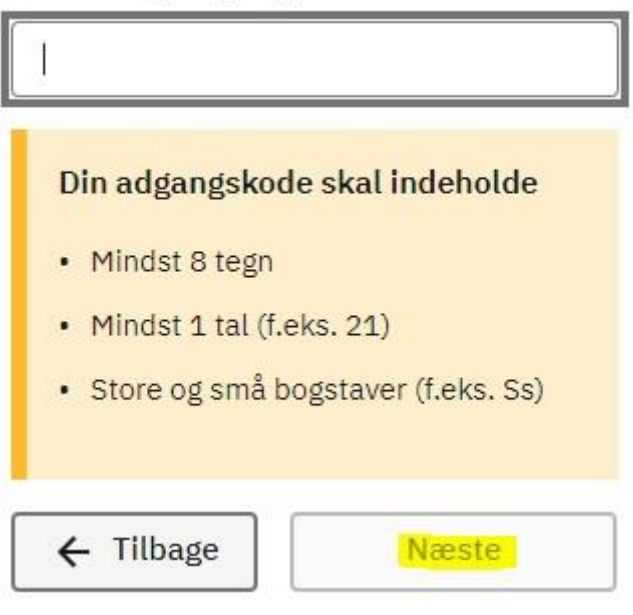

8. Skriv din nye kode igen og tryk "Næste" Gentag din nye adgangskode

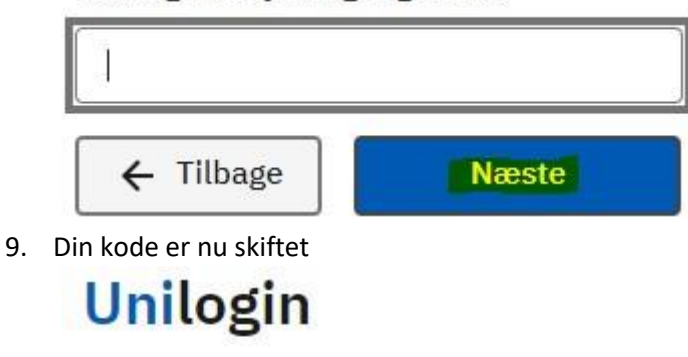

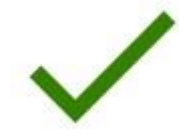

Husk din nye adgangskode, når du logger ind